# **Design Database Transfer**

Mit Design Database Transfer können die Stickdaten verwaltet werden. Außerdem können die Dateien während der Anzeige von Bildern des Dateiinhalts organisiert oder mehrere Stickdesigns auf Stickmaschinen mit WLAN-Unterstützung übertragen werden.

# **Fenster Design Database Transfer**

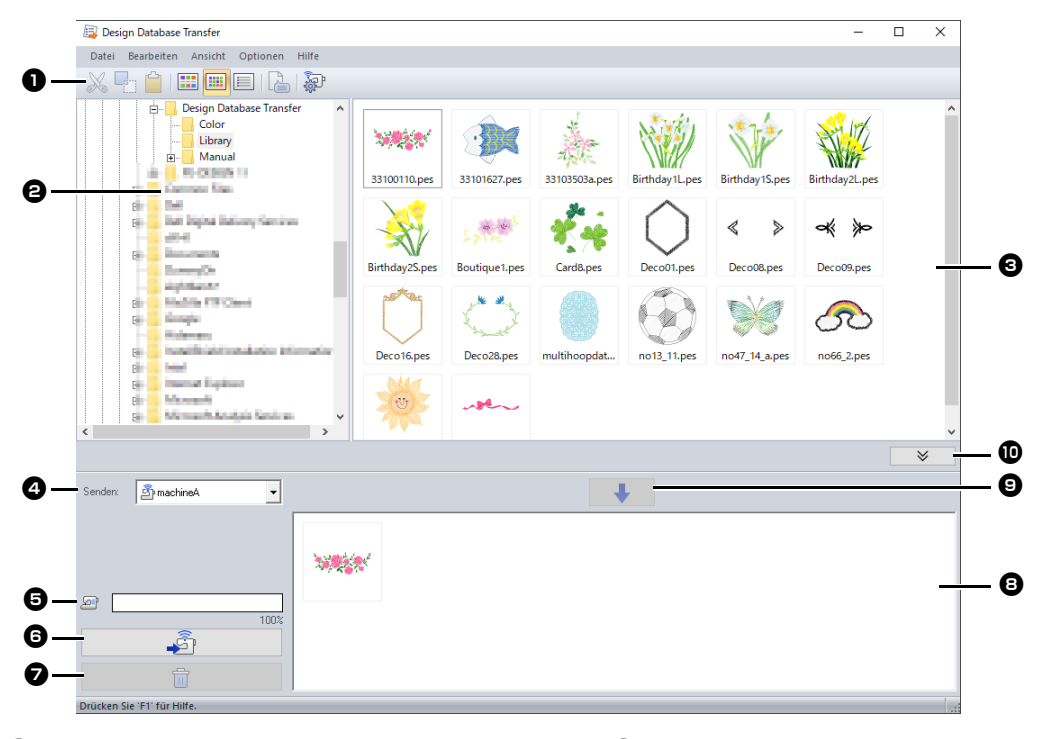

### $\bullet$  Werkzeugleiste

Hier sind verfügbare Befehle enthalten.

### $\Theta$  Ordnerfenster

### $\Theta$  Inhaltsfenster

Zeigt Miniaturansichten aller Stickdesigns im ausgewählten Ordner an.

### $\bullet$  Listenfeld "Senden an"

Wählen Sie, wo die Stickdateien gespeichert oder wohin sie gesendet werden sollen.

 $\bullet$  **Kapazität der Netzwerkmaschine** 

Zeigt an, wie viele Daten auf die als Übertragungsziel festgelegte Maschine geschrieben werden können.

### **6** Taste "Übertragung"

Beginnt mit dem Übertragen der gewählten Designs (angezeigt in der Schreibliste).

 $\bullet$  Schaltfläche "Entfernen"

Hebt die Markierung des ausgewählten Designs (angezeigt in der Schreibliste) wieder auf.

### **a** Schreibliste

Zeigt die Liste der Designs an, die auf die Stickmaschine übertragen werden sollen.

### **9** Schaltfläche "Hinzufügen"

Fügt das im Inhaltsfenster markierte Muster zur Schreib-/Übertragungsliste hinzu.

 $\bullet$  Schaltfläche "Kartenschreibfenster **anzeigen/ausblenden"**

Beim Schreiben/Übertragen von Mustern anklicken.

Klicken Sie auf diese Schaltfläche, um die Schreibliste ein- oder auszublenden.

### $\square$

Die folgenden Einstellungen können im Menü **Optionen** eingegeben werden.

- Wählen Sie **mm** oder **Zoll** als Systemeinheiten.
- Wählen Sie **Blau**, **Schwarz**, **Silber** oder **Wasser** als Anwendungsfarbe.
- Ändert die Einstellungen, wenn eine DST-Datei in die Anwendung importiert wird.
- Registrieren Sie Maschinen mit Wireless-LAN-Unterstützung in der Anwendung.

# **Übertragen von Stickdesigns auf Maschinen**

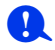

Übertragen Sie Stickdaten per Wireless-LAN von der Anwendung auf die Maschine. Überprüfen Sie vor dem Ausführen dieses Vorgangs, ob die verwendete Maschine Wireless-LAN unterstützt.

### **Registrieren einer Maschine mit Wireless-LAN-Unterstützung in der Anwendung**

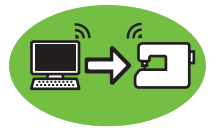

- 1 Verbinden Sie den Computer, auf dem die Anwendung aktiv ist, mit Ihrem Heimnetzwerk (WLAN-Zugangspunkt).
- 2 Verbinden Sie die Stickmaschine mit demselben Netzwerk.

Weitere Informationen zum Herstellen von Verbindungen finden Sie in der Bedienungsanleitung Ihrer Maschine.

 $\square$ 

Stickmuster können nicht übertragen werden, wenn der Computer und die Nähmaschine mit verschiedenen Netzwerken verbunden sind. Verbinden Sie beides mit demselben Netzwerk.

3 Klicken Sie auf **[Netzwerkmaschinen-Einstellungen]** im Menü **[Optionen]**.

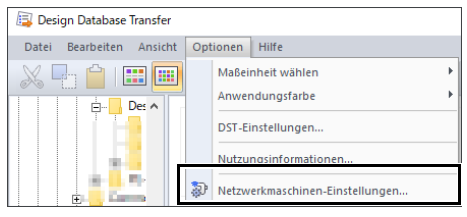

 $\square$ 

Die gleiche Funktion kann durch Klicken auf in der Werkzeugleiste ausgeführt werden.

4 Klicken Sie auf **[Hinzufügen]**.

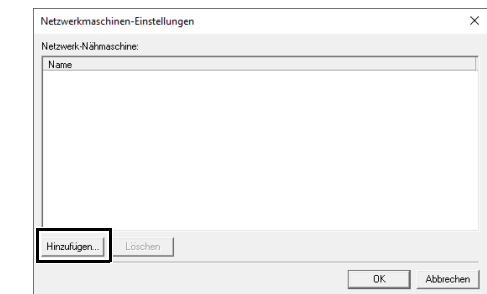

5 Wählen Sie die Nähmaschine und klicken Sie dann auf **[Hinzufügen]**.

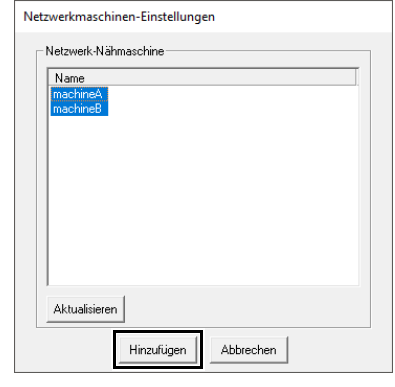

### $\square$

Wenn die gewünschte Nähmaschine nicht Teil der Liste ist, klicken Sie auf **[Aktualisieren]**.

6 Klicken Sie **[OK]**, um die Maschine zu registrieren.

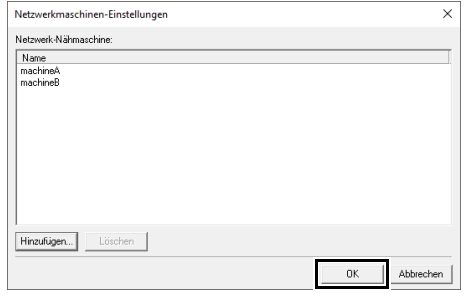

### **Übertragen von Stickdaten von der Anwendung auf die Maschine**

Wählen Sie die Maschine im Listenfeld **[Senden]** aus.

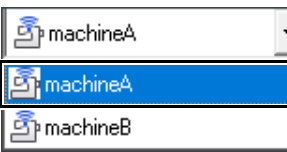

- 2 Wählen Sie im Ordnerfenster den Ordner aus, der die gespeicherten Stickdaten für die Übertragung enthält.
- 3 Wählen Sie im Inhaltsfenster eine Stickdatei

aus und klicken Sie dann auf **+ detect**, um die Datei zur Schreibliste hinzuzufügen.

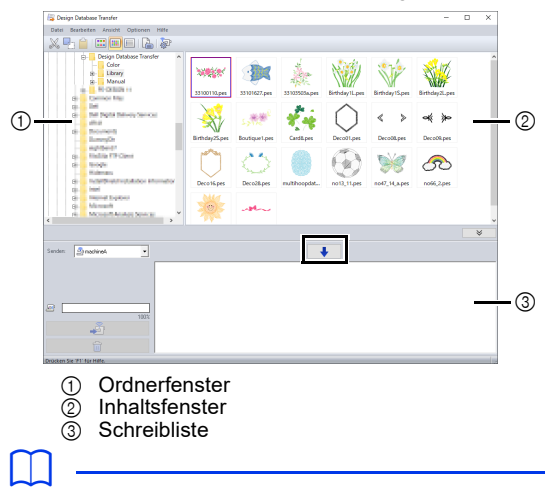

• Die folgenden Dateiformate können auf die Maschine übertragen werden:

.pes, .phc, .phx, .dst, .pen

Von den oben beschriebenen Dateien können nur diejenigen Dateiformate importiert werden, die von der Maschine, die die übertragenen Inhalte empfängt, verwendet werden können. Weitere Informationen zu den verwendbaren Dateiformaten finden Sie in der Bedienungsanleitung Ihrer Maschine.

- Die folgenden Dateiformate werden in der Inhaltsansicht aufgeführt, können jedoch nicht auf die Maschine übertragen werden: .exp, .pcs, .hus, .vip, .shv, .jef, .sew, .csd, .xxx
- Gezippte Dateien können in dieser Anwendung
- nicht gelesen werden.
- Prüfen Sie, ob das zu übertragende Muster in den Stickbereich der Maschine passt. Die Größe des Musters prüfen Sie, indem Sie das Stickdesign

auswählen und auf  $k$  klicken oder indem Sie

auf der Werkzeugleiste auf  $\Box$  klicken.

• Bis zu 50 Dateien gleichzeitig können übertragen werden.

4 Wenn alle zu übertragenden Stickdateien zur Schreibliste hinzugefügt sind, klicken Sie auf .

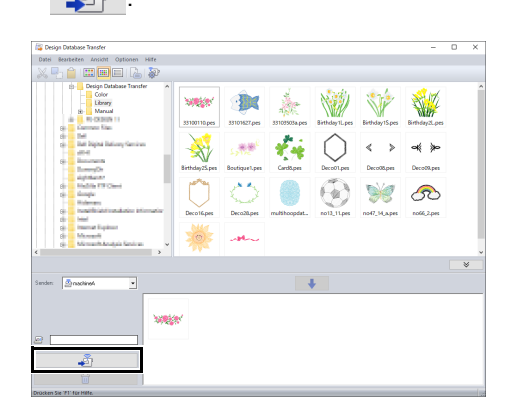

- $\rightarrow$  Die Designs in der Schreibliste werden auf die Maschine übertragen.
- $\rightarrow$  Wenn die Übertragung abgeschlossen ist, erscheint die Meldung "Datenausgabe abgeschlossen.".

### $\mathbf{a}$

Eine Anleitung für das Abrufen von Mustern auf der Maschine über das Wireless-Netzwerk finden Sie in der Bedienungsanleitung der Maschine. Die Bildschirme unterscheiden sich in Abhängigkeit von der Maschine.

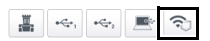

# **Organisieren von Stickmustern**

### **Neue Ordner erstellen**

- 1 Wählen Sie den Ordner links im Ordnerfenster.
- 2 Klicken Sie auf **[Datei]**, dann auf **[Neuen Ordner erstellen]**.

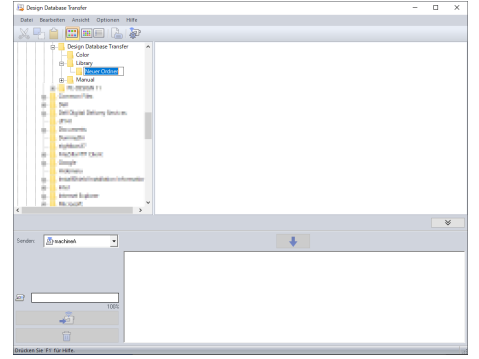

3 Geben Sie den Namen des neuen Ordners ein und drücken Sie die Taste **<Enter>**.

### **Dateien in einen anderen Ordner verschieben/ kopieren**

- 1 Klicken Sie im Ordnerfenster auf den Ordner, der das Stickmuster enthält.
- 2 Suchen Sie im Ordnerfenster den Ordner, in den Sie das Stickdesign verschieben möchten.
- 3 Ziehen Sie das Stickdesign im Inhaltsfenster auf den vorher markierten Ordner im Ordnerfenster.

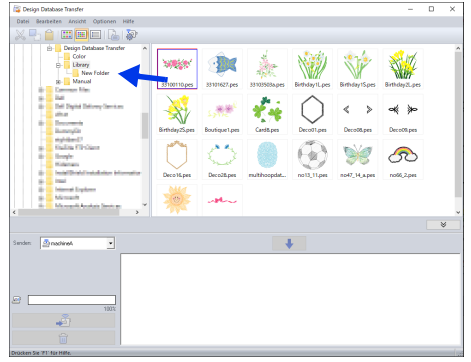

- $\rightarrow$  Wenn sich beide Ordner auf demselben Laufwerk befinden, wird das ausgewählte Stickmuster in den anderen Ordner **verschoben**.
- $\rightarrow$  Wenn sich beide Ordner auf unterschiedlichen Laufwerken befinden, wird das ausgewählte Stickmuster in den anderen Ordner **kopiert**.

### $\Box$

- Um die Datei von einem Ordner in einen anderen auf demselben Laufwerk zu kopieren, halten Sie beim Ziehen des Stickdesigns die Taste **<Strg>** gedrückt.
- Um die Datei von einem Ordner in einen Ordner auf einem anderen Laufwerk zu verschieben, halten Sie beim Ziehen des Stickdesigns die Taste **<Shift>** gedrückt.
- So kann die Datei auch aus dem aktuellen Ordner entfernt (oder kopiert) werden: Auswählen des Menübefehls **[Bearbeiten]** - **[Ausschneiden]** (oder **[Bearbeiten]** - **[Kopieren]**). Die Datei kann dann durch Markieren im Ordnerfenster und Auswahl des Menübefehls **[Bearbeiten]** - **[Einfügen]** in den neuen Ordner eingefügt werden.

### **Dateien umbenennen**

# a

Sie können die Namen der Stickdesigns nur ändern, wenn die Stickinformationen (Menübefehl **[Ansicht]** – **[Details]**) angezeigt werden.

- cc *"Anzeige der Dateien ändern" auf Seite 5*
- 1 Markieren Sie im Ordnerfenster den Ordner, der das Stickmuster enthält.
- 2 Wählen Sie das Stickmuster. Klicken Sie dann erneut.

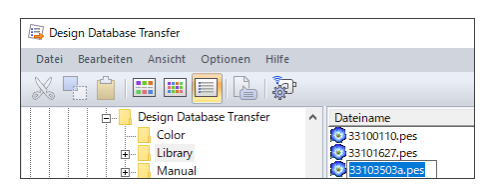

3 Geben Sie den neuen Namen des Stickdesigns ein, und drücken Sie die Taste **<Enter>**.

## $\Box$

Beim Umbenennen einer Datei kann die Dateinamenerweiterung nicht geändert werden.

### **Dateien löschen**

- 1 Wählen Sie im Ordnerfenster den Ordner mit dem Stickdesign aus, das Sie löschen möchten.
- 2 Markieren Sie im Inhaltsfenster den Namen des Stickmusters.
- 3 Drücken Sie die Taste **<Entf>**.
	- $\rightarrow$  Die Datei wird in den Papierkorb verschoben verschoben.

### **Anzeige der Dateien ändern**

Die Stickdesigns im Inhaltsfenster können als große oder kleine Miniaturansichten angezeigt oder nach ihren Stickinformationen aufgelistet werden.

### ■ **Große Miniaturansichten**

Klicken Sie auf **[III]** oder auf **[Ansicht]** und dann auf **[Große Miniaturansichten]**.

# Date: Bearbellen Analcht Optionen Hilfe<br>X, **4** | <mark>11 | 11 | 11 |</mark> 11 | 2 | 2

### ■ **Kleine Miniaturansichten**

Klicken Sie auf oder auf **[Ansicht]** und dann auf **[Kleine Miniaturansichten]**.

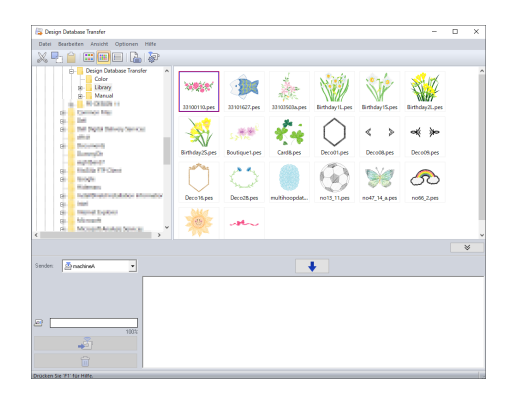

### ■ **Stickinformationen**

Klicken Sie auf **in adder auf [Ansicht]** und dann auf **[Details]**.

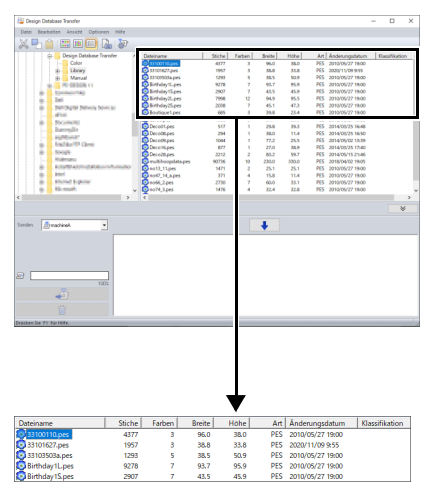

# **Suchen von Stickdesigns**

- Markieren Sie im Ordnerfenster den Ordner.
- 2 Klicken Sie auf **[Datei]**, dann auf **[Suchen]**.
- 3 Geben Sie die Suchbedingungen an. Aktivieren Sie das Kontrollkästchen für die Suchbedingungen, die Sie festlegen möchten.

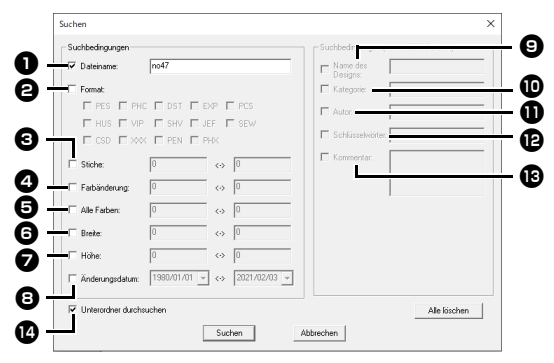

### **D** Dateiname

Wählen Sie dies aus, um nach Dateien mit einem bestimmten Dateinamen zu suchen. Geben Sie den Dateinamen in das Feld ein.

### $\Box$

Platzhalterzeichen ("?" für einzelne Zeichen und "  $*$ " für mehrere Zeichen) können auch verwendet werden.

### <sup>b</sup> **Format**

Aktivieren Sie das Kontrollkästchen neben dem gewünschten Dateiformat.

### **e** Stiche

Geben Sie in den Feldern die untere bzw. obere Bereichsgrenze für die Anzahl der Stiche ein.

### <sup>d</sup> **Farbänderung**

Geben Sie in den Feldern die untere bzw. obere Bereichsgrenze für die Anzahl der Farbänderungen ein.

### **e** Alle Farben

Geben Sie in den Feldern die untere bzw. obere Bereichsgrenze für die Gesamtanzahl der Garnfarben ein.

### **G** Breite

Geben Sie in den Feldern den unteren bzw. oberen Grenzwert für die Breite ein.

### <sup>g</sup> **Höhe**

Geben Sie in den Feldern den unteren bzw. oberen Grenzwert für die Höhe ein.

### $\Theta$  Änderungsdatum

Geben Sie in den Feldern den Änderungsdatumsbereich ein (von wann bis wann).

Bei der Suche nach PES-Dateien können auch die folgenden Bedingungen eingegeben werden.

### $\bullet$  Name des Designs

Geben Sie den Designnamen in das Feld ein.

### **10** Kategorie

Geben Sie in das Feld bestimmte Zeichen oder die Stickkategorie ein.

### **GD** Autor

Geben Sie in das Feld den Autorennamen ein, nach dem gesucht werden soll.

### <sup>l</sup> **Schlüsselwörter**

Geben Sie in das Feld das Schlüsselwort ein, nach dem gesucht werden soll.

### **E** Kommentar Geben Sie in das Feld den Kommentar ein, nach dem gesucht werden soll.

 $\Box$ 

- Um auch die Unterordner (Ordner innerhalb der ausgewählten Ordner) zu durchsuchen, aktivieren Sie das Kontrollkästchen **[Unterordner durchsuchen]**  $\bullet$ .
- Alle Zeichen, die Sie in das Feld neben **[Dateiname]** eingeben, werden als ein Satz von Zeichen behandelt. Sie können jedoch auch nach Dateien suchen, die mit mehreren Wörtern in den Feldern unter **[Suchbedingungen (nur für PES-Dateien)]** übereinstimmen, indem Sie die Wörter durch ein Leerzeichen trennen.

### 4 Klicken Sie auf **[Suchen]**.

 $\rightarrow$  Eine Liste der Dateien, die mit den Suchbedingungen übereinstimmen, wird angezeigt.

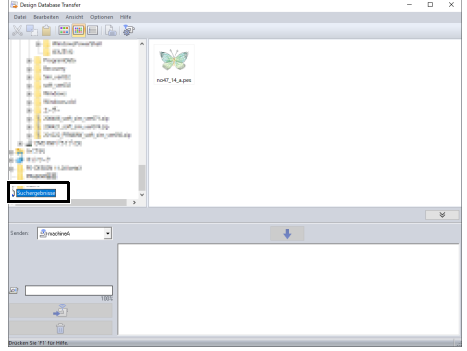

# **Prüfen von Stickmustern**

### **Dateiinformationen prüfen**

Stickinformationen, wie Dateiname, Größe, Stichanzahl, Stickzeit, Anzahl der Farben und Änderungsdatum, können im Eigenschaftenfeld geprüft werden.

### $\mathbf{a}$

• Die angezeigte Stickzeit ist ein Schätzwert. Die tatsächliche Stickzeit ist abhängig vom Maschinenmodell und den festgelegten Einstellungen.

Bei .pen-Dateien wird die Stickzeit nicht angezeigt.

- 1 Wählen Sie im Inhaltsfenster das Stickdesign aus, dessen Informationen Sie anzeigen möchten.
- **2** Klicken Sie auf **oder klicken Sie auf das** Menü **[Ansicht]** und anschließend auf **[Eigenschaften]**.
	- Beim Öffnen von PES-Dateien (Version 4.0 oder höher) wird das folgende Dialogfeld **[Eigenschaften]** angezeigt.

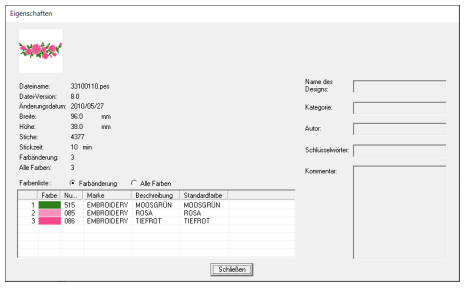

### $\square$

• Die Informationen, die in der Farbenliste angezeigt werden, können umgeschaltet werden.

### **Farbänderung**

Die Garnfarbeninformationen für jede Farbänderung werden angezeigt. So können Sie die Gesamtanzahl der Garnfarbenänderungen überprüfen.

### **Alle Farben**

Die Garnfarbeninformationen für die benötigten Garne werden angezeigt. So können Sie die Gesamtanzahl der Garnfarben überprüfen.

• Die Farben, die den 61 Brother-Grundfarben entsprechen, finden Sie unter **[Standardfarbe]**.

### $\Box$

• Werden Nicht-PES-Dateien oder PES-Dateien der Version 3.0 und niedriger geöffnet, wird das folgende Dialogfeld **[Eigenschaften]** angezeigt.

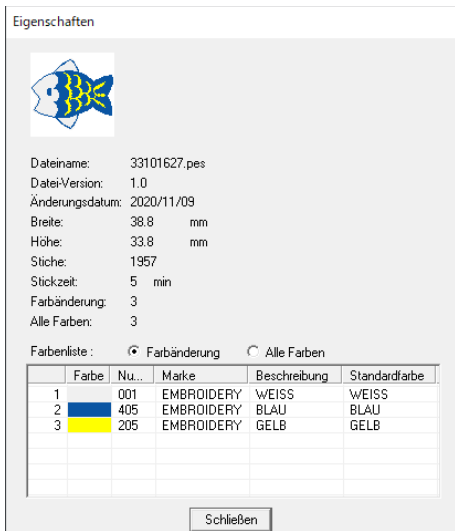

• Das angezeigte Dialogfeld **[Eigenschaften]** ähnelt dem unten abgebildeten Dialogfeld, je nach Einstellungen der Stickdaten.

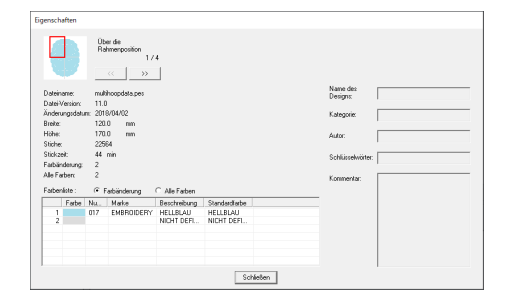

- Der rote Rahmen im Dialogfenster zeigt die Position des dargestellten Musterbereichs.
- Um die Informationen für andere Rahmenpositionen anzuzeigen, klicken Sie auf

 $\overline{\left\langle \right\rangle}$  $\text{oder} \rightarrow$ 

# **Ausgabe eines Stickmusterkataloges**

Bilder und Stickinformationen aller Stickdesigns können in einer Vielzahl von Formaten ausgegeben werden. Wählen Sie Ihren Präferenzen entsprechend aus den folgenden Modi.

### **Drucken**

Sie können die Bilder aller Stickdesigns im ausgewählten Ordner als Katalog oder als Anleitung drucken.

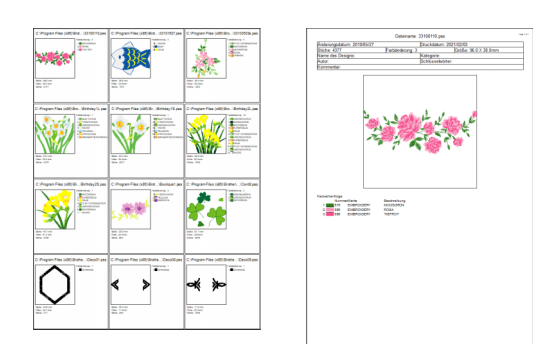

- 1 Markieren Sie im Ordnerfenster den Ordner, der die Stickmuster enthält.
- 2 Klicken Sie auf **[Datei]**, dann auf **[Druckeinstellungen]**.
- 3 Wählen Sie die entsprechenden Einstellungen unter **[Papier]** und **[Ausrichtung]**  $\Theta$ .

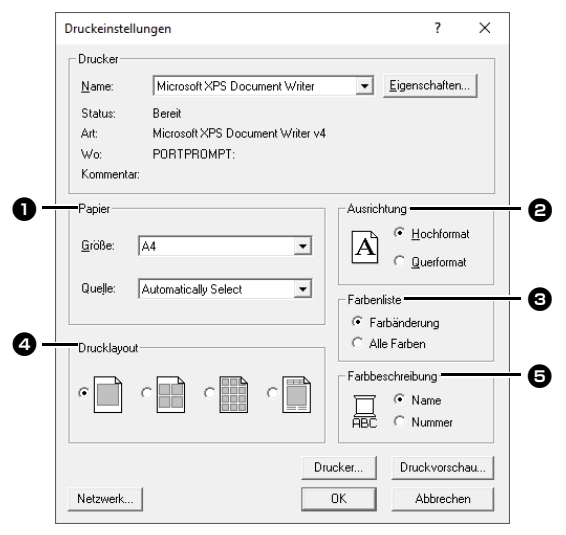

4 Wählen Sie **[Farbenliste] <b>e. Farbänderung**

> Die Garnfarbeninformationen für jede Farbänderung werden angezeigt.

### **Alle Farben**

Die Garnfarbeninformationen für die benötigten Garne werden angezeigt. So können Sie die Gesamtanzahl der Garnfarben überprüfen.

- cc *"Dateiinformationen prüfen" auf Seite 7*
- **5** Wählen Sie **[Drucklayout] 4**.
- **6** Wählen Sie unter **[Farbbeschreibung] e**, ob die Garnfarben mit dem Farbnamen oder mit Markenname und Garnnummer dargestellt werden sollen.
- 7 Klicken Sie auf **[Drucken]**.

### $\Box$

- Wenn ein oder mehrere Stickdesigns im Inhaltsfenster markiert sind, werden nur die markierten Designs gedruckt.
- Bei langen Markennamen, Garnnummern oder Dateieigenschaften wird möglicherweise nicht der ganze Text gedruckt.
- Wenn Sie auf **[Datei]**, dann auf **[Drucken]** klicken, werden die Stickdesigns entsprechend den im Dialogfeld **[Druckeinstellungen]** bereits gewählten Einstellungen gedruckt.

### **Als Bild- und HTML-Dateien ausgeben**

Anstatt den Stickdesign-Katalog zu drucken, können Sie ihn auch als Bild- und HTML-Dateien ausgeben.

- 1 Markieren Sie im Ordnerfenster den Ordner. der die Stickmuster enthält.
- 2 Klicken Sie auf **[Datei]**, dann auf **[Bilddatei und HTML erstellen]**.
- **3** Wählen Sie das Laufwerk und den Ordner, und geben Sie dann den Dateinamen der HTML-Datei ein.

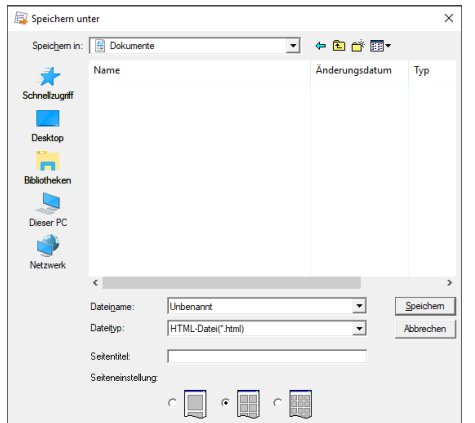

- 4 Um einen Namen oben in der Datei und in der Titelleiste einzufügen, geben Sie den Namen in das Feld **[Seitentitel]** ein.
- 5 Wählen Sie unter **[Seiteneinstellung]**, wie die Designs auf der Seite angezeigt werden sollen.
- 6 Klicken Sie auf **[Speichern]**.
- $\square$

Ein Ordner mit den HTML-Dateinamen wird dem Ordner hinzugefügt, in dem die HTML-Datei gespeichert wird, und die Bilddateien werden in diesem hinzugefügten Ordner gespeichert.

### **CSV-Datei ausgeben**

Sie können eine .csv-Datei mit den Stickinformationen (Dateiname, Abmessungen, Anzahl der Stiche, Anzahl der Farben, Dateipfad, Dateieigenschaften (nur .pes-Dateien), Namen der Garnfarben und Garnnummern) für ausgewählte Stickdesigns ausgeben.

- 1 Markieren Sie im Ordnerfenster den Ordner. der die Stickmuster enthält.
- 2 Klicken Sie auf **[Datei]**, dann auf **[CSV erstellen]**.
- 3 Wählen Sie das Laufwerk und den Ordner, und geben Sie dann den Dateinamen der .csv-Datei ein.
- 4 Klicken Sie auf **[Speichern]**.